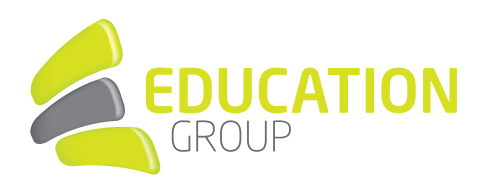

# EXCHANGE in Apple Mail einrichten

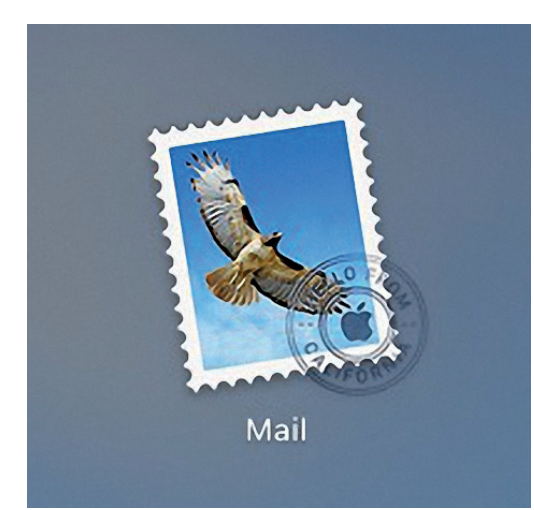

1. Starten Sie "Apple Mail". 2. Öffnen Sie links oben "Accounts".

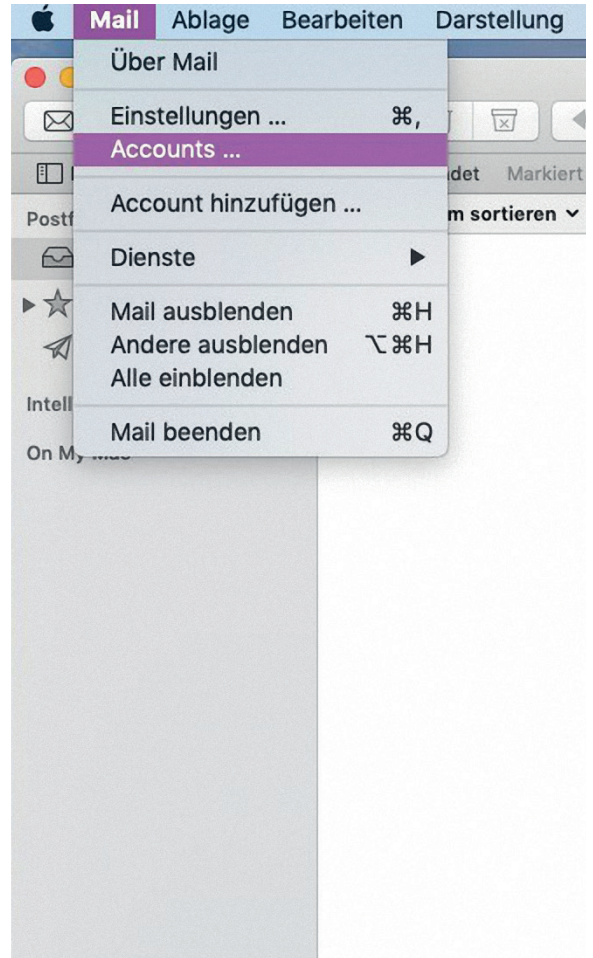

## GEMEINSAM IN DIE BILDUNGSZUKUNFT

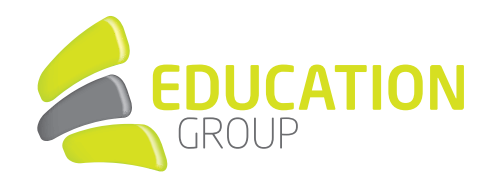

3. Wählen Sie rechts "Exchange" aus.

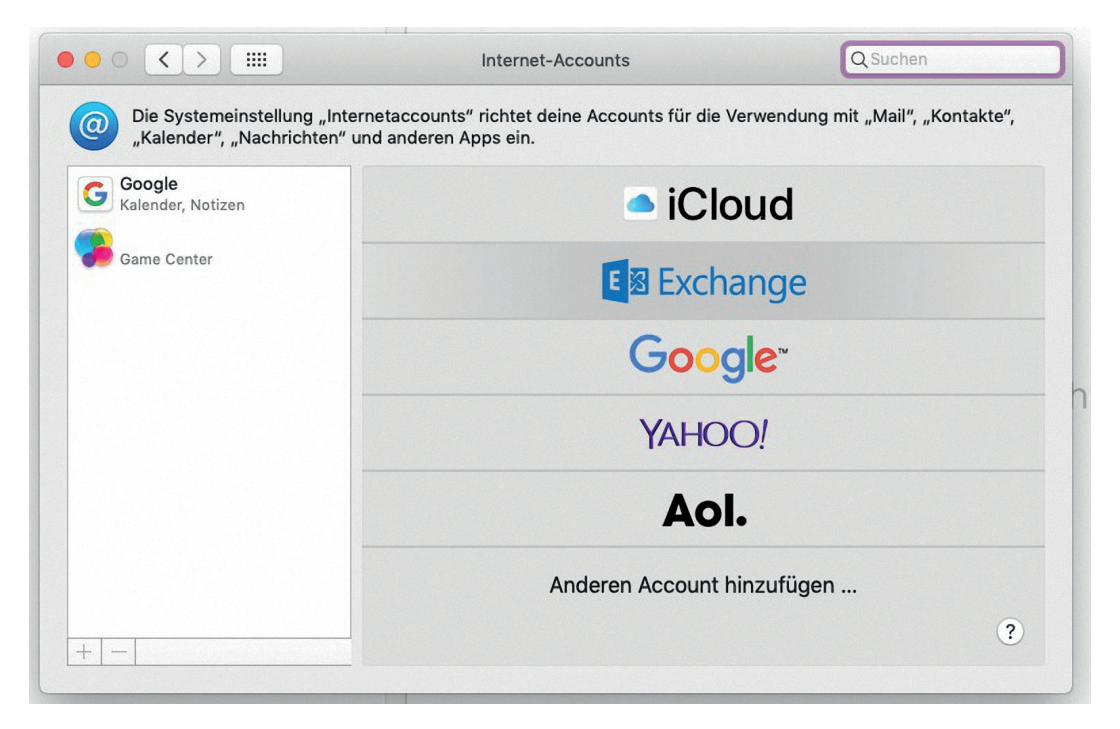

4. Geben Sie nun Name und E-Mail-Adresse ein.

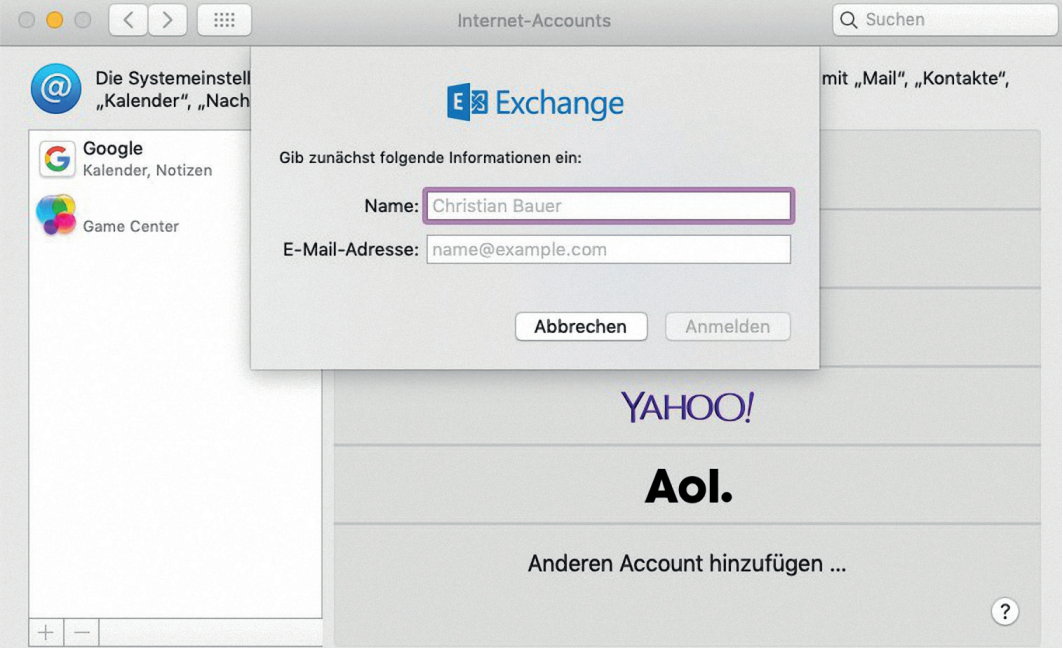

#### GEMEINSAM IN DIE BILDUNGSZUKUNFT

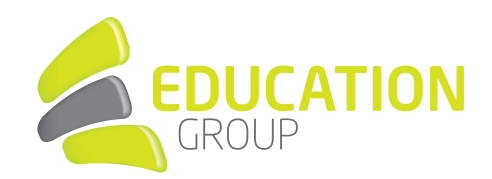

## 5. Klicken Sie auf "Anmelden".

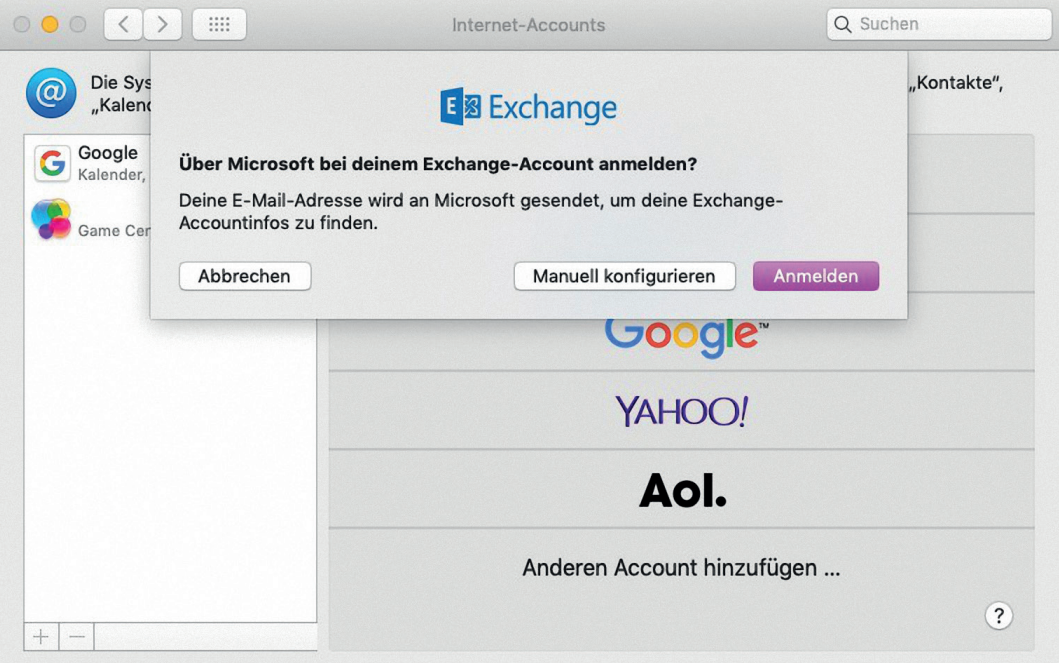

6. Geben Sie hier Ihr Kennwort ein.

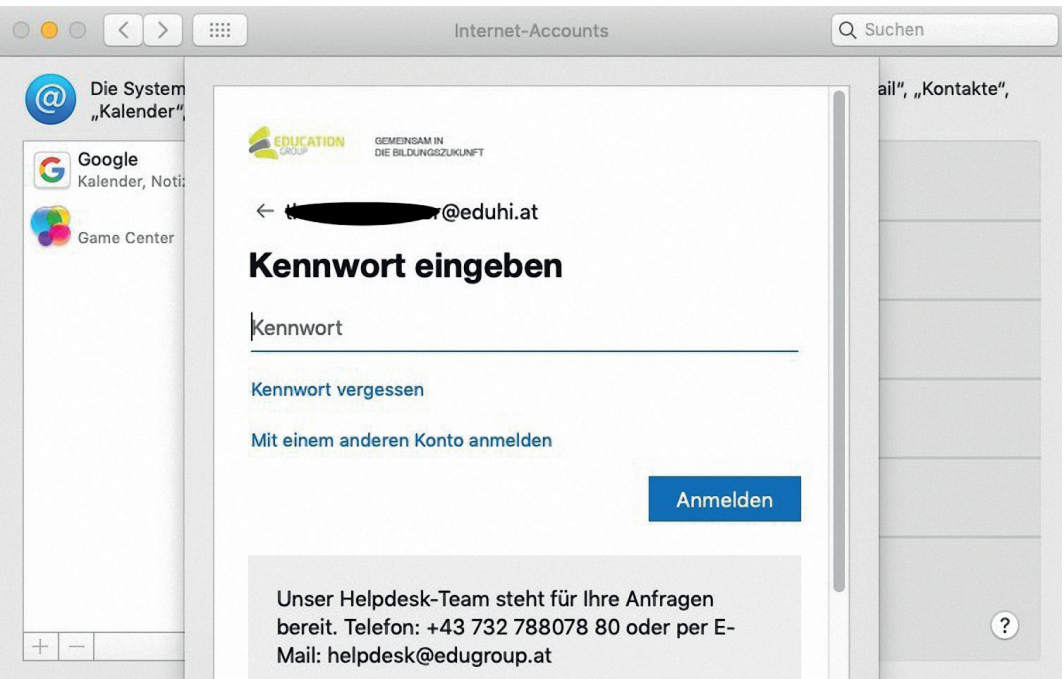

#### GEMEINSAM IN DIE BILDUNGSZUKUNFT

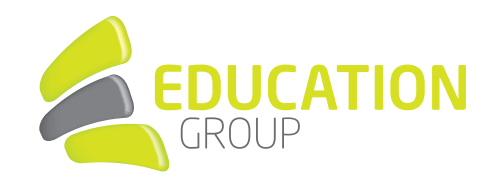

7. Nun können Sie noch wählen, welche Apps sich mit Ihrem Account synchronisieren.

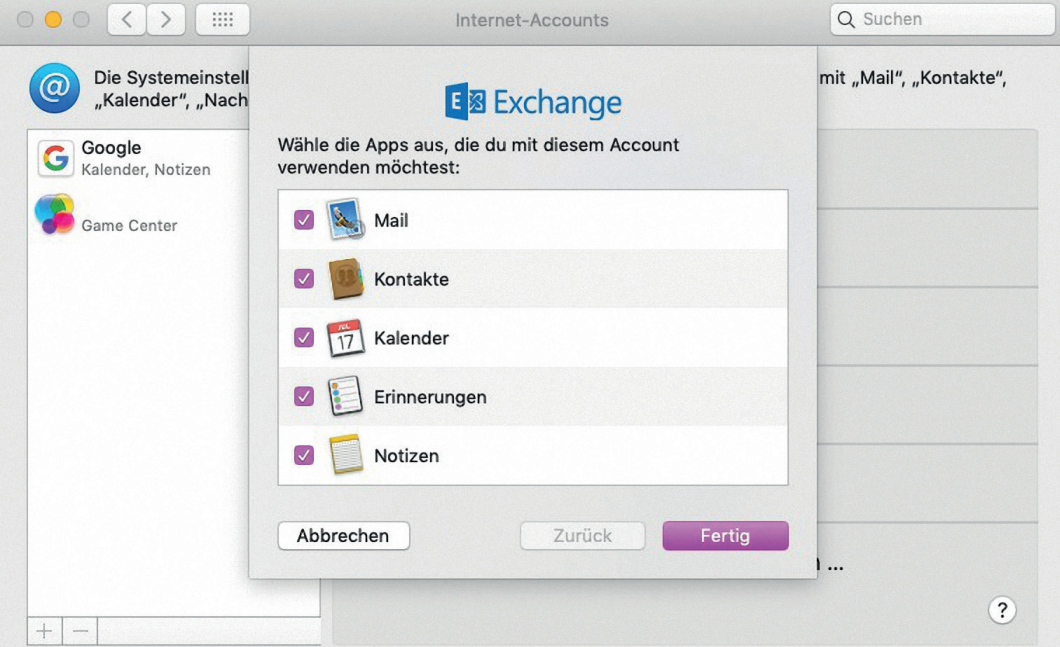

8. Apple Mail ist fertig eingerichtet.

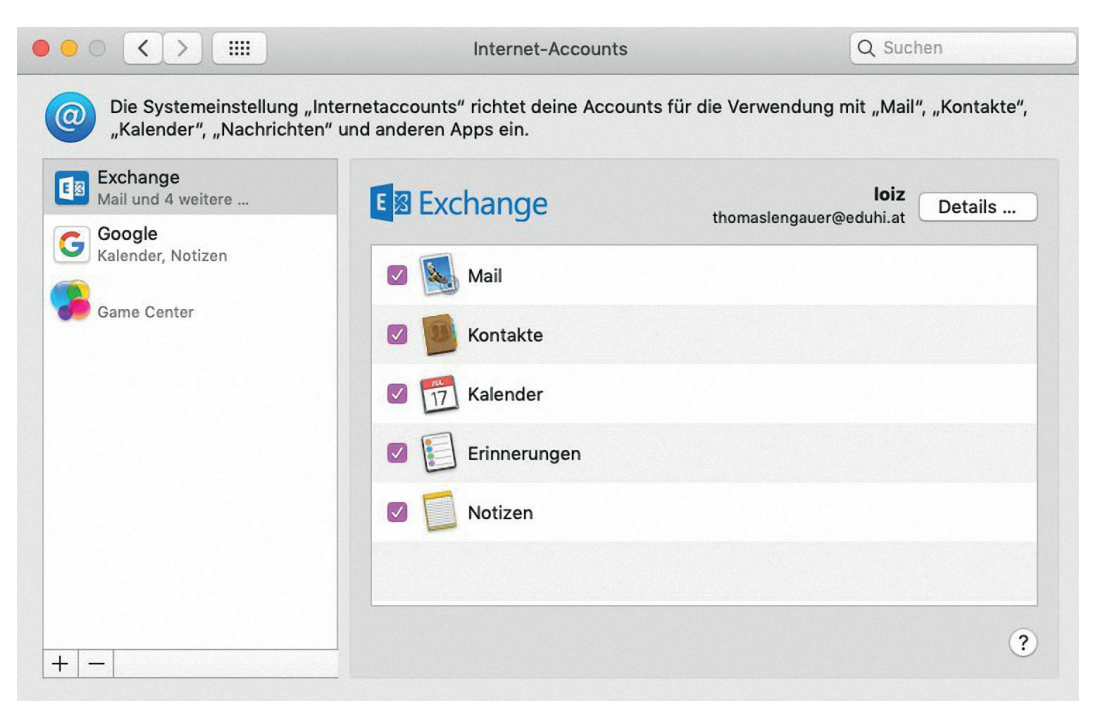